# **Handleiding**

## **Dropbox bestandsaanvragen** (Dropbox File Request)

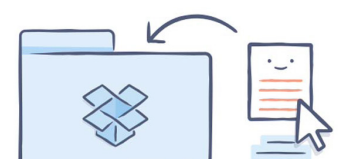

Wanneer leden bij fotoclub Digitaal Zien foto's en bestanden moeten doorsturen maken we vanaf april 2023 gebruik van "Dropbox bestandsaanvraag". Via deze website kunnen bestanden op een eenvoudige en snelle manier aan het bestuur bezorgd worden.

Deze kortehandleiding helpt je hierbij opweg.

## **Waarom Dropbox Bestandsaanvraag?**

Voor we van start gaan even een korte uitleg waarom wij deze manier van bestanden doorsturen gebruiken.

Sinds heel wat jaren maakten we gebruik van het gratis "WeTransfer" voor het doorsturen van foto's en bestanden. De laatste tijd ondervonden we echter meer en meer problemen hiermee.

Soms kreeg de verzender of ontvanger geen mail wanneer een bestand verstuurd of gedownload was, soms lukte het zelfs helemaal niet om bestanden te versturen. Dit was niet betrouwbaar en zorgde voor een pak frustratie.

Voor het bestuur was dit bovendien geen handige manier van werken. Wij kregen telkens veel mails met downloadlinks en moesten de bestanden één voor één gaan ophalen via de link die ons toegestuurd werd.

Dat was omslachtig en tijdsrovend. Er bestond ook altijd het risico dat wij een mail en downloadlink over het hoofd zagen en foto's of bestanden dus niet gedownload werden.

We zijn dus op zoek gegaan naar een andere manier die betrouwbaar en makkelijker is: "Dropbox Bestandsaanvraag".

Voor jullie veranderd weinig. De manier van bestanden doorsturen is heel vergelijkbaar als bij WeTransfer.

Voor het bestuur maakt het echter een heel verschil. De bestanden en foto's die jullie doorsturen worden nu automatisch op onze computer gedownload. Wij moeten dus niet langer elk bestand apart gaan downloaden via de WeTransfer website en er is ook geen risico meer dat we een mail of link over het hoofd zien of vergeten.

Dit moet er voor zorgen dat we een betrouwbaarder en eenvoudiger manier van foto's en bestanden doorsturen hebben, en daar wint iedereen bij.

## **Stap 1: de website openen**

Telkens wanneer foto's of bestanden opgevraagd worden krijg je van ons een link die je hiervoor kan gebruiken. Deze brengt je naar de juiste website.

Daar kan je telkens lezen wie bestanden opvraagt en waarvoor de bestanden ingezameld worden.

*Opmerking: deze link werkt maar een bepaalde tijd en voor elke inzameling wordt er een nieuwe link aangemaakt.*

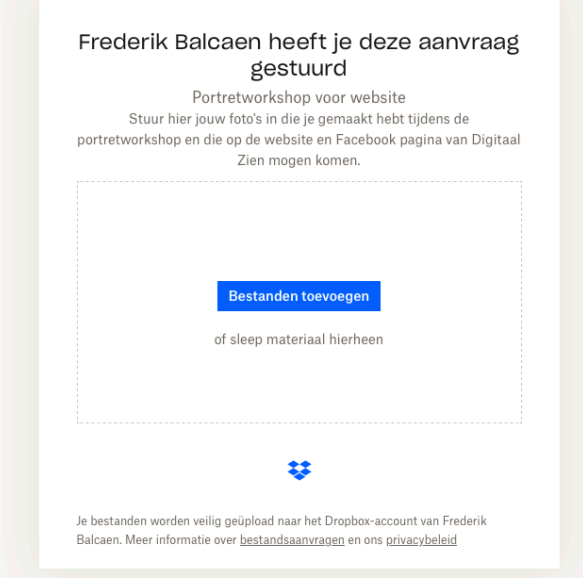

## **Stap 2: Voeg jouw bestanden toe**

Je kan bestanden of foto's toevoegen door ze te **slepen** of te **selecteren**.

#### **Methode A: slepen van de bestanden**

**Bestanden toevoegen** 

of sleep materiaal hierheen

Dit is veruit de eenvoudigste manier. **Sleep** de bestanden vanuit jouw verkenner (Windows) of Finder (Mac) naar het vak op de Dropbox website.

#### **Methode B: selecteren van de bestanden**

Druk op de knop "Bestanden toevoegen".

Nu krijg je de keuze om **individuele bestanden** te selecteren of meteen **een hele map**.

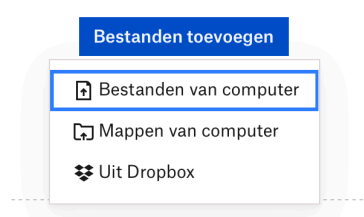

Kies vervolgens de bestanden of map die je wilt opladen en klik op "uploaden".

De bestanden verschijnen nu in het Dropbox venster.

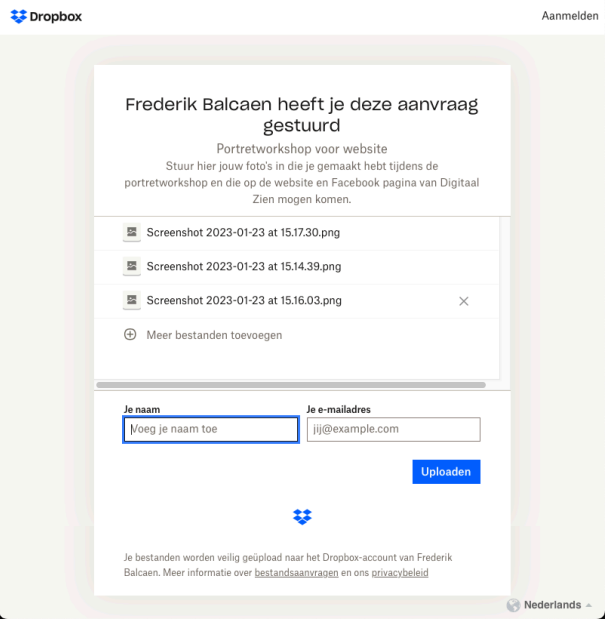

## **Stap 3: jouw naam en emailadres toevoegen**

Vul jouw **naam EN emailadres** in zodat wij weten van wie de bestanden komen.

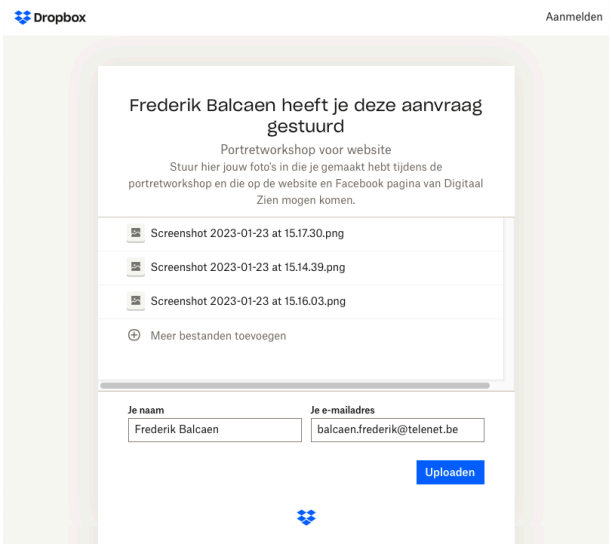

## **Stap 4: uploaden**

Klik op de knop "Uploaden". De bestanden beginnen met uploaden en je kan dit in het venster opvolgen.

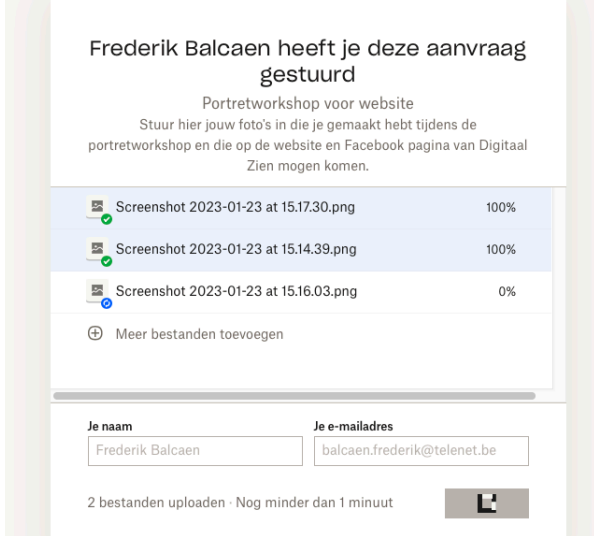

Wanneer alle bestanden zijn opgeladen krijg je een bericht dat het uploaden voltooid is.

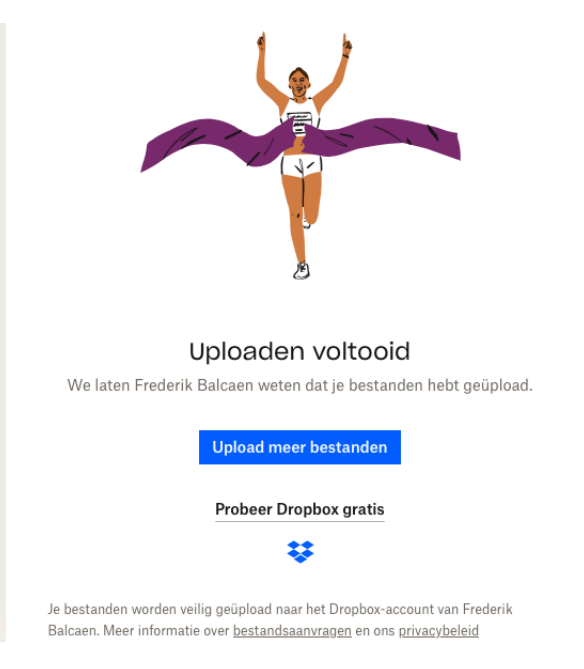

## *Opmerking: dit is de enige bevestiging die je zal krijgen. Je krijgt geen email meer wanneer het bestuurslid de bestanden ophaalt.*

De bestanden staan nu online in Dropbox vanwaar die automatisch naar het bestuur doorgestuurd worden.